Cloudera Flow Management 2.1.6

# **CFM Component Installation and Upgrade**

**Date published: 2019-06-26 Date modified: 2023-08-29**

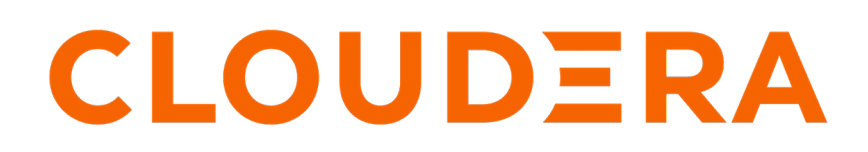

**<https://docs.cloudera.com/>**

# **Legal Notice**

© Cloudera Inc. 2024. All rights reserved.

The documentation is and contains Cloudera proprietary information protected by copyright and other intellectual property rights. No license under copyright or any other intellectual property right is granted herein.

Unless otherwise noted, scripts and sample code are licensed under the Apache License, Version 2.0.

Copyright information for Cloudera software may be found within the documentation accompanying each component in a particular release.

Cloudera software includes software from various open source or other third party projects, and may be released under the Apache Software License 2.0 ("ASLv2"), the Affero General Public License version 3 (AGPLv3), or other license terms. Other software included may be released under the terms of alternative open source licenses. Please review the license and notice files accompanying the software for additional licensing information.

Please visit the Cloudera software product page for more information on Cloudera software. For more information on Cloudera support services, please visit either the Support or Sales page. Feel free to contact us directly to discuss your specific needs.

Cloudera reserves the right to change any products at any time, and without notice. Cloudera assumes no responsibility nor liability arising from the use of products, except as expressly agreed to in writing by Cloudera.

Cloudera, Cloudera Altus, HUE, Impala, Cloudera Impala, and other Cloudera marks are registered or unregistered trademarks in the United States and other countries. All other trademarks are the property of their respective owners.

Disclaimer: EXCEPT AS EXPRESSLY PROVIDED IN A WRITTEN AGREEMENT WITH CLOUDERA, CLOUDERA DOES NOT MAKE NOR GIVE ANY REPRESENTATION, WARRANTY, NOR COVENANT OF ANY KIND, WHETHER EXPRESS OR IMPLIED, IN CONNECTION WITH CLOUDERA TECHNOLOGY OR RELATED SUPPORT PROVIDED IN CONNECTION THEREWITH. CLOUDERA DOES NOT WARRANT THAT CLOUDERA PRODUCTS NOR SOFTWARE WILL OPERATE UNINTERRUPTED NOR THAT IT WILL BE FREE FROM DEFECTS NOR ERRORS, THAT IT WILL PROTECT YOUR DATA FROM LOSS, CORRUPTION NOR UNAVAILABILITY, NOR THAT IT WILL MEET ALL OF CUSTOMER'S BUSINESS REQUIREMENTS. WITHOUT LIMITING THE FOREGOING, AND TO THE MAXIMUM EXTENT PERMITTED BY APPLICABLE LAW, CLOUDERA EXPRESSLY DISCLAIMS ANY AND ALL IMPLIED WARRANTIES, INCLUDING, BUT NOT LIMITED TO IMPLIED WARRANTIES OF MERCHANTABILITY, QUALITY, NON-INFRINGEMENT, TITLE, AND FITNESS FOR A PARTICULAR PURPOSE AND ANY REPRESENTATION, WARRANTY, OR COVENANT BASED ON COURSE OF DEALING OR USAGE IN TRADE.

# **Contents**

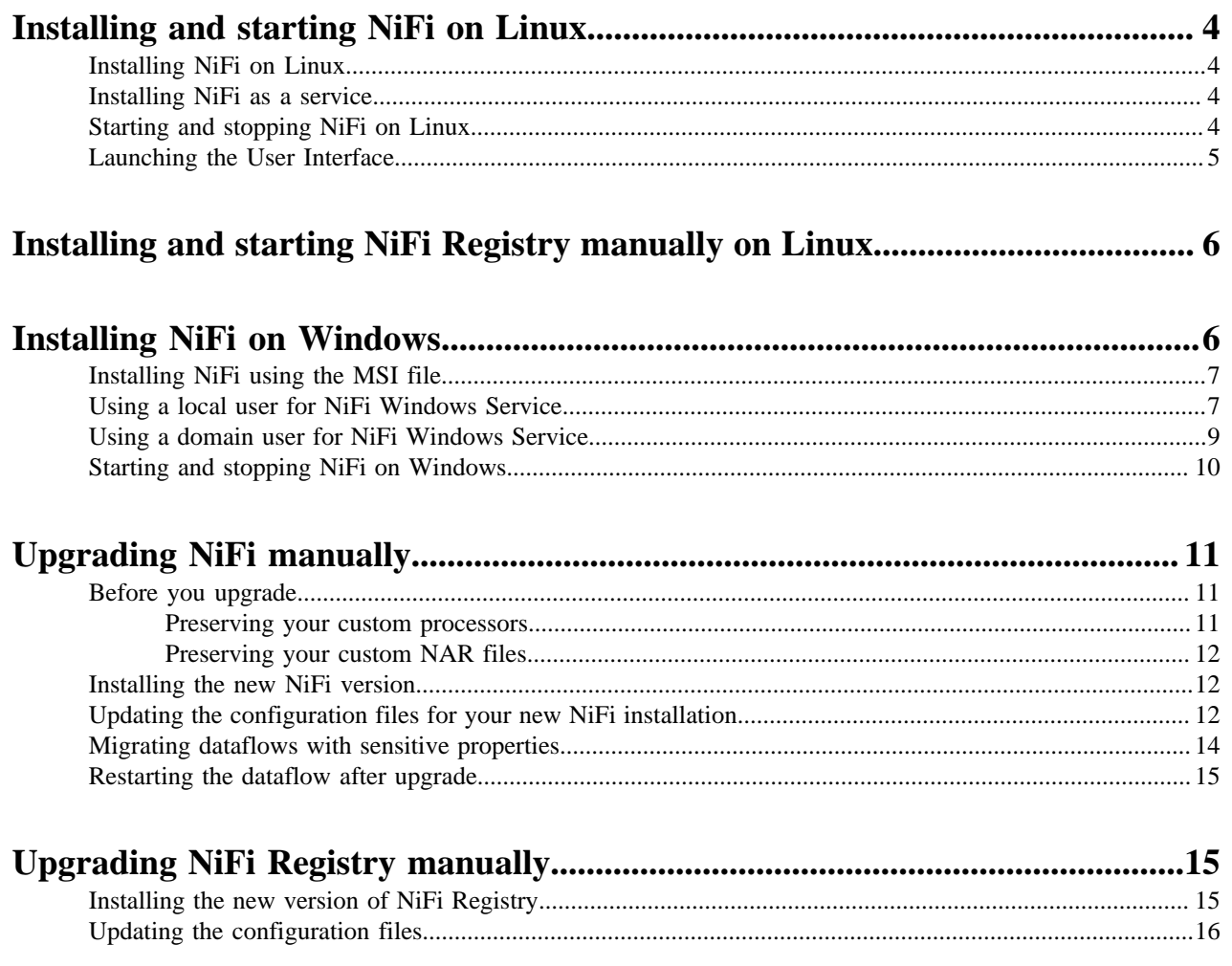

# <span id="page-3-0"></span>**Installing and starting NiFi on Linux**

If you want to use NiFi for flow management and you do not need the extra components supplied by CFM, you can install NiFi as a stand-alone application on a Linux operating system.

# <span id="page-3-1"></span>**Installing NiFi on Linux**

Install NiFi on a Linux operating system.

### **Procedure**

- **1.** Download the NiFi file listed in the *Standalone components* section of the *Download locations* documentation. Place the file in the location from which you want to run the application.
- **2.** Make any desired edits in files found under <installdir>/conf
- **3.** Proceed to the instructions for starting and stopping NiFi.

### **Related Information**

[Download locations](https://docs.cloudera.com/cfm/2.1.6/release-notes/topics/cfm-download-locations.html)

# <span id="page-3-2"></span>**Installing NiFi as a service**

Provides steps to install NiFi as a service.

## **Procedure**

- **1.** Navigate to the NiFi installation directory.
- **2.** Enter:

```
bin/nifi.sh install
```
## **Results**

The NiFi service is installed with the default name nifi.

You can specify a custom name by specifying that name during your install command.

For example, to install NiFi as a service with the name dataflow, enter:

```
bin/nifi.sh install dataflow
```
# <span id="page-3-3"></span>**Starting and stopping NiFi on Linux**

Once you have downloaded and installed NiFi, you can start it by using the command appropriate for how you want to interact with NiFi. You can start NiFi in the foreground, background, or as a service.

Starting NiFi in the foreground:

Starting NiFi in the foreground will leave the application running until you press Ctrl-C. At that time, it will initiate shutdown of the application.

**1.** From a terminal window, navigate to the NiFi installation directory.

**2.** Enter:

bin/nifi.sh run

Starting NiFi in the background:

If you start NiFi in the background, to check the status and see if NiFi is currently running, run the command /bin/ nifi.sh status. To shut down NiFi, run the command bin/nifi.sh stop.

- **1.** From a terminal window, navigate to the NiFi installation directory.
- **2.** Enter:

```
bin/nifi.sh start
```
Starting NiFi as a service:

Once installed, you can start and stop the NiFi service by using the appropriate commands, such as sudo service nifi st art and sudo service nifi stop. Additionally, you can check the running status with sudo service nifi status.

**1.** From a terminal window, enter:

sudo service nifi start

Results

When NiFi first starts up, the following directories are created:

- content\_repository
- database\_repository
- flowfile\_repository
- provenance\_repository
- work directory
- logs directory
- Within the conf directory, the flow.xml.gz file is created
- flow\_storage
- database
- work
- logs
- run

# <span id="page-4-0"></span>**Launching the User Interface**

After you have started NiFi, you can bring up the User Interface (UI) to create and monitor dataflows.

Open a web browser and navigate to http://localhost:8080/nifi. NiFi is unsecured by default and the default port is 8080.

The toolbars at the top of the UI are very important to create your first dataflow:

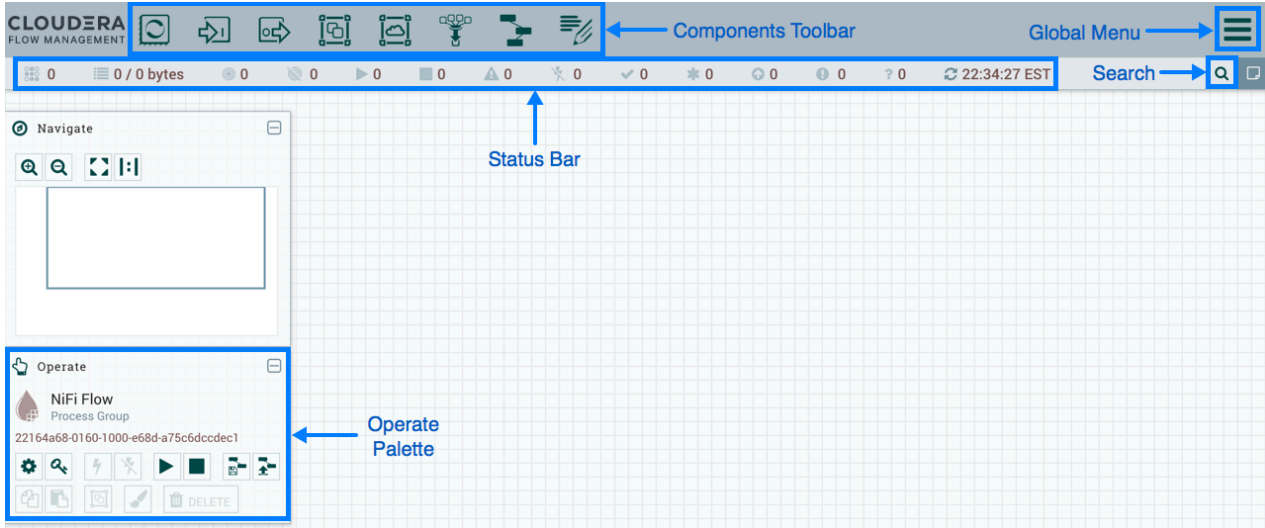

# <span id="page-5-0"></span>**Installing and starting NiFi Registry manually on Linux**

You can install NiFi Registry as a stand-alone application on a Linux operating system.

## **Procedure**

- **1.** Decompress and untar the installation files into the desired installation directory.
- **2.** Make any desired edits in files found under <installdir>/conf
- **3.** From the <installdir>/bin directory, run the following commands by typing ./nifi-registry.sh <command>:
	- start: starts NiFi Registry in the background
	- stop: stops NiFi Registry that is running in the background
	- status: provides the current status of NiFi Registry
	- run: runs NiFi Registry in the foreground and waits for a  $Ctrl-C$  to initiate shutdown of NiFi Registry
	- install: installs NiFi Registry as a service that can then be controlled via
		- service nifi-registry start
		- service nifi-registry stop
		- service nifi-registry status

## **Results**

When NiFi Registry first starts up, the following directories are created:

- flow\_storage
- database
- work
- logs
- run

# <span id="page-5-1"></span>**Installing NiFi on Windows**

Installing NiFi on a Windows involves meeting your system requirements and performing the installation, configuring either a local or domain user, and starting and stopping NiFi on Windows.

## **Related Information**

[Download locations](https://docs.cloudera.com/cfm/2.1.6/release-notes/topics/cfm-download-locations.html)

# <span id="page-6-0"></span>**Installing NiFi using the MSI file**

To install NiFi on a Windows machine, review the prerequisites, download and extract the MSI file, and place it in your installation directory.

## **About this task**

You can install a single instance of NiFi or MiNiFi on a Windows machine. Running NIFI on Windows in a clustered mode is not supported.

# **Before you begin**

Before you begin your NiFi installation, be sure you meet the following requirements:

- Install JDK 8.0 64 bit.
- Install Java to C:/java instead of C:/Program Files.
- Recent Windows versions mark everything in C:\Program Files as read only.
- Set the JAVA\_HOME environment variable using the 8.3 style name conventions.

For example: C:\Program\jdk1.8.0.

- Ensure JAVA\_HOME is pointing to a 64-bit JRE/JDK.
- Ensure your system meets the minimum memory requirement for Windows which is 4GB.

## **Procedure**

- **1.** Extract the NiFi MSI files to the location from which you want to run the application. You can find the MSI file in the *Windows Files* section of the *Download locations* documentation.
- **2.** Install NiFi to C:/nifi or a similar root folder.

**Related Information** [Download locations](https://docs.cloudera.com/cfm/2.1.6/release-notes/topics/cfm-download-locations.html)

# <span id="page-6-1"></span>**Using a local user for NiFi Windows Service**

Using a local user for your NiFi Windows Service requires that you specify the appropriate user name and password during your CFM NiFi setup.

## **About this task**

There is no prerequisite to use a Local user for the Windows service. The installer automatically sets up the user.

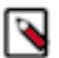

# **Note:**

If you configure a local user for your NiFi Windows Service, do not configure a domain user.

## **Procedure**

**1.** If the computer is a part of a domain, then the Local User checkbox appears in the CFM NiFi setup window. Check the Local User checkbox to specify that Local user is used to run the installed service.

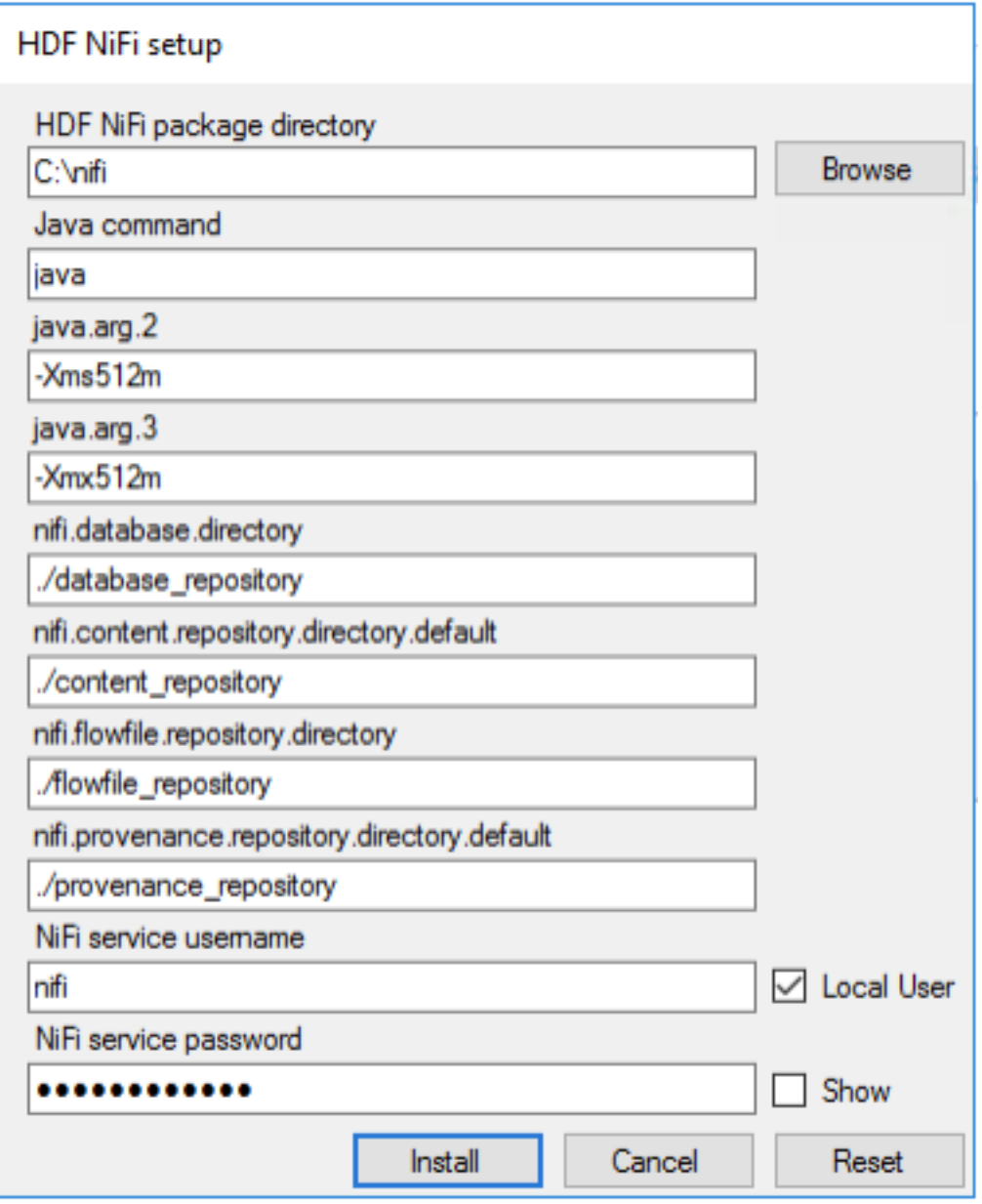

If a user specified at NiFi service username does not exist, the installer creates one with the specified NiFi service password. If the user already exists, the installer updates its password with the specified password.

- **2.** The installer also grants the following privileges to the specified user:
	- SeCreateSymbolicLinkPrivilege
	- SeServiceLogonRight

**Related Information**

[Download locations](https://docs.cloudera.com/cfm/2.1.6/release-notes/topics/cfm-download-locations.html)

# <span id="page-8-0"></span>**Using a domain user for NiFi Windows Service**

When you are using a domain user for your NiFi Windows service, you must set and configure the appropriate permissions, Install and set up the ActiveDirectory PowerShell module, and configure the appropriate user name and password in the CFM NiFi setup window.

# **About this task**

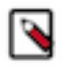

**Note:**

If you configure a domain user for your NiFi Windows Service, do not configure a local user.

# **Before you begin**

- The computer must be part of the domain.
- The specified user must exist in the domain, and a correct password must be provided.
- ActiveDirectory PowerShell module must be available.

# **Procedure**

**1.** In the Group Policy Management Editor, set your permissions to Log on as a service.

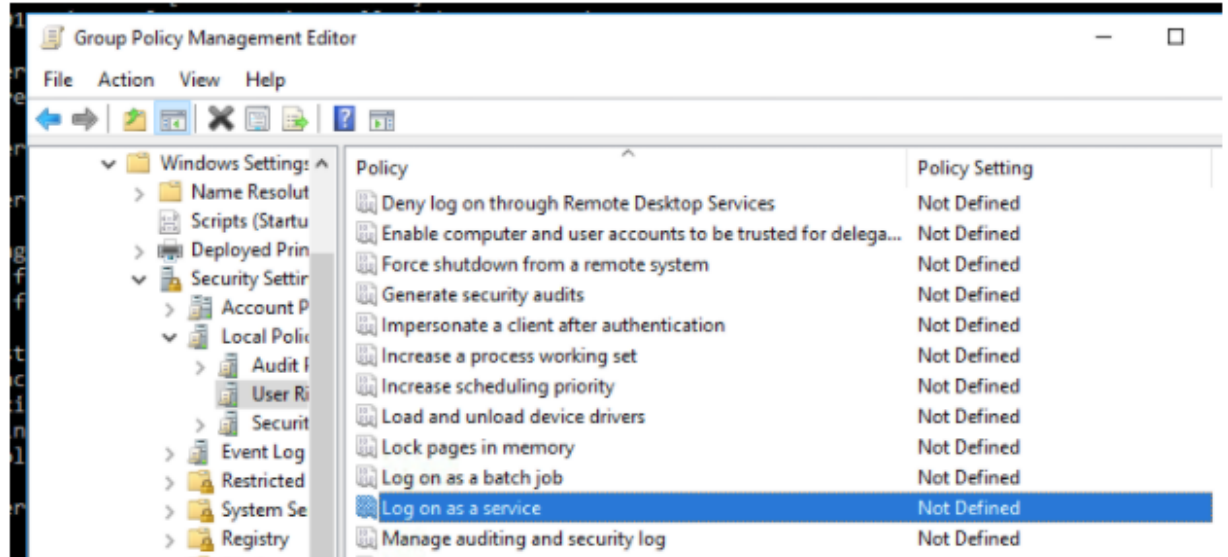

**2.** Navigate to a machine on which NiFi is installed and enter the following command:

#### gpupdate

The gpupdate command is a machine-wide command and can be executed from any directory on the NiFi machine.

**3.** Install the ActiveDirectory PowerShell module by entering the following in the PowerShell console:

Add-WindowsFeature RSAT-AD-PowerShell

**4.** In the CFM NiFi setup window, uncheck the Local User checkbox and click Install.

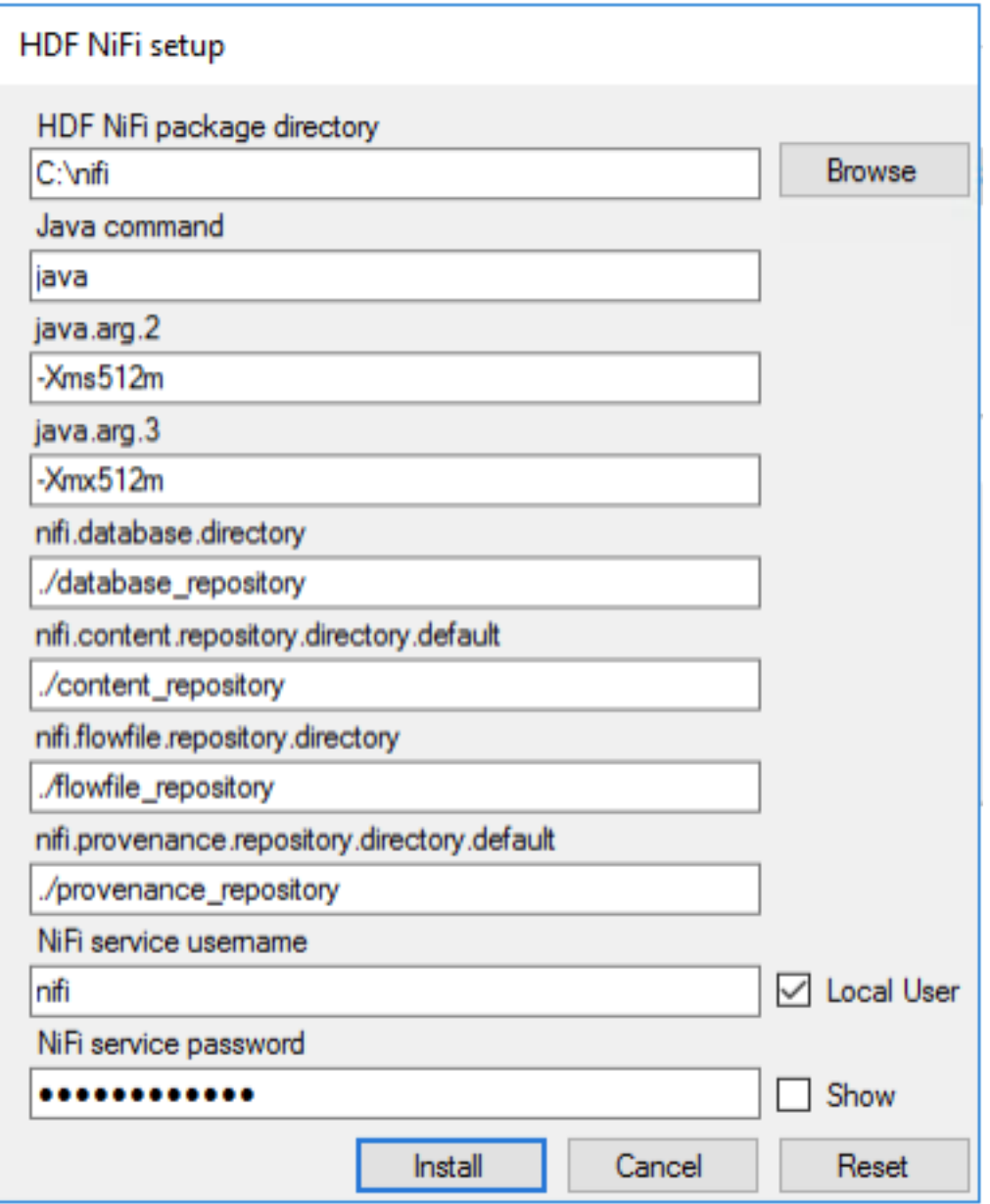

#### **What to do next**

After installation, you can update Java options at nifi-install-dir\conf\bootstrap.conf file. Repository locations are at nifi-install-dir\conf\nifi.properties file.

### **Related Information**

[Download locations](https://docs.cloudera.com/cfm/2.1.6/release-notes/topics/cfm-download-locations.html)

# <span id="page-9-0"></span>**Starting and stopping NiFi on Windows**

You can start NiFi by running a .bat command from the terminal, and you can stop NiFi using keyboard commands.

### Starting NiFi

**1.** From a terminal window, navigate to the NiFi installation directory.

### **2.** Enter:

bin\run-nifi.bat

Stopping NiFi

- **1.** Select the window that was launched when you started NiFi.
- **2.** Hold the Ctrl key while pressing C.

**Related Information**

[Download locations](https://docs.cloudera.com/cfm/2.1.6/release-notes/topics/cfm-download-locations.html)

# <span id="page-10-0"></span>**Upgrading NiFi manually**

If you are upgrading a cluster, All Nodes must be upgraded and stopped before starting new Apache NiFi nodes. Your cluster cannot contain nodes with different versions.

# <span id="page-10-1"></span>**Before you upgrade**

Before you upgrade Apache NiFi, it is helpful to identify your upgrade path, review changes to the NiFi version to which you are upgrading, and prepare for any changes needed to your environment before or immediately after upgrade.

# **Interoperability and support information**

If you are upgrading NiFi on a Linux operating system, refer to the *CFM Support Matrix* for interoperability and support information for your version of CFM.

# **Review migration guidance**

Identify the version of Apache NiFi you are running, and the version of Apache NiFi to which you want to upgrade. Review the *Apache NiFi Migration Guidance* to be aware of changes made between versions and the impact they may have on your existing dataflows.

## **Clear queues and shut down NiFi**

Before you begin your NiFi upgrade, stop all the source processors to prevent the ingestion of new data, allow your NiFi flowfile processing queues to empty completely, and then stop NiFi.

## **Related Information**

[Apache NiFi Migration Guidance](https://cwiki.apache.org/confluence/display/NIFI/Migration+Guidance) [CFM Support Matrix](https://docs.cloudera.com/cfm/2.1.6/release-notes/topics/cfm-system-requirements.html)

# <span id="page-10-2"></span>**Preserving your custom processors**

If you have written custom processors, you can preserve them during the upgrade if you store them in a central location.

## **Procedure**

- **1.** Create a second library directory, called custom\_lib.
- **2.** Move your custom processors to this new lib directory.
- **3.** Add a new line to the nifi.properties file to specify this new lib directory:

```
nifi.nar.library.directory=./lib
nifi.nar.library.directory.custom=/opt/configuration_resources/custom_lib
```
# <span id="page-11-0"></span>**Preserving your custom NAR files**

If you have customized any of the default NiFi Archive (NAR) files, upgrading NiFi overwrites these changes. You can preserve the customization.

## **Procedure**

- **1.** Identify and save the changes you made to the default NAR files.
- **2.** Perform your NiFi upgrade.
- **3.** Implement the same NAR file changes in your new NiFi instance.
- **4.** Start your dataflow.

# <span id="page-11-1"></span>**Installing the new NiFi version**

Install the new NiFi into a directory parallel to the existing NiFi installation.

## **Procedure**

- **1.** Download the latest version of Apache NiFi from the *Download location* documentation.
- **2.** Uncompress the NiFi .tar file into a directory parallel to your existing NiFi directory:

tar -xvzf file-name

For example, if your existing NiFi installation is installed in /opt/nifi/nifi-1.2.0.3.0.2.0-76/, install your new NiFi version in a path similar to /opt/nifi/nifi-1.11.4.2.0.1.0-71/.

- **3.** Create or update a symlink: /opt/nifi/current # /opt/nifi/<nifi build dir>
- **4.** If you are upgrading a NiFi cluster, repeat these steps on each node in the cluster.

**Related Information** [Download locations](https://docs.cloudera.com/cfm/2.1.6/release-notes/topics/cfm-download-locations.html)

# <span id="page-11-2"></span>**Updating the configuration files for your new NiFi installation**

Use the configuration files from your existing NiFi installation to manually update the corresponding properties your new NiFi deployment.

## **About this task**

Do not copy configuration files from your existing NiFi version to the new NiFi version. The newer configuration files may introduce new properties that would be lost if you copy and paste configuration files.

## **Procedure**

- **1.** Use the following table to update the configuration files located in  $\langle$  installation-directory>/conf.
- **2.** Double check all configured properties for typos.

## **What to do next**

# **Table 1: Configuration File Changes**

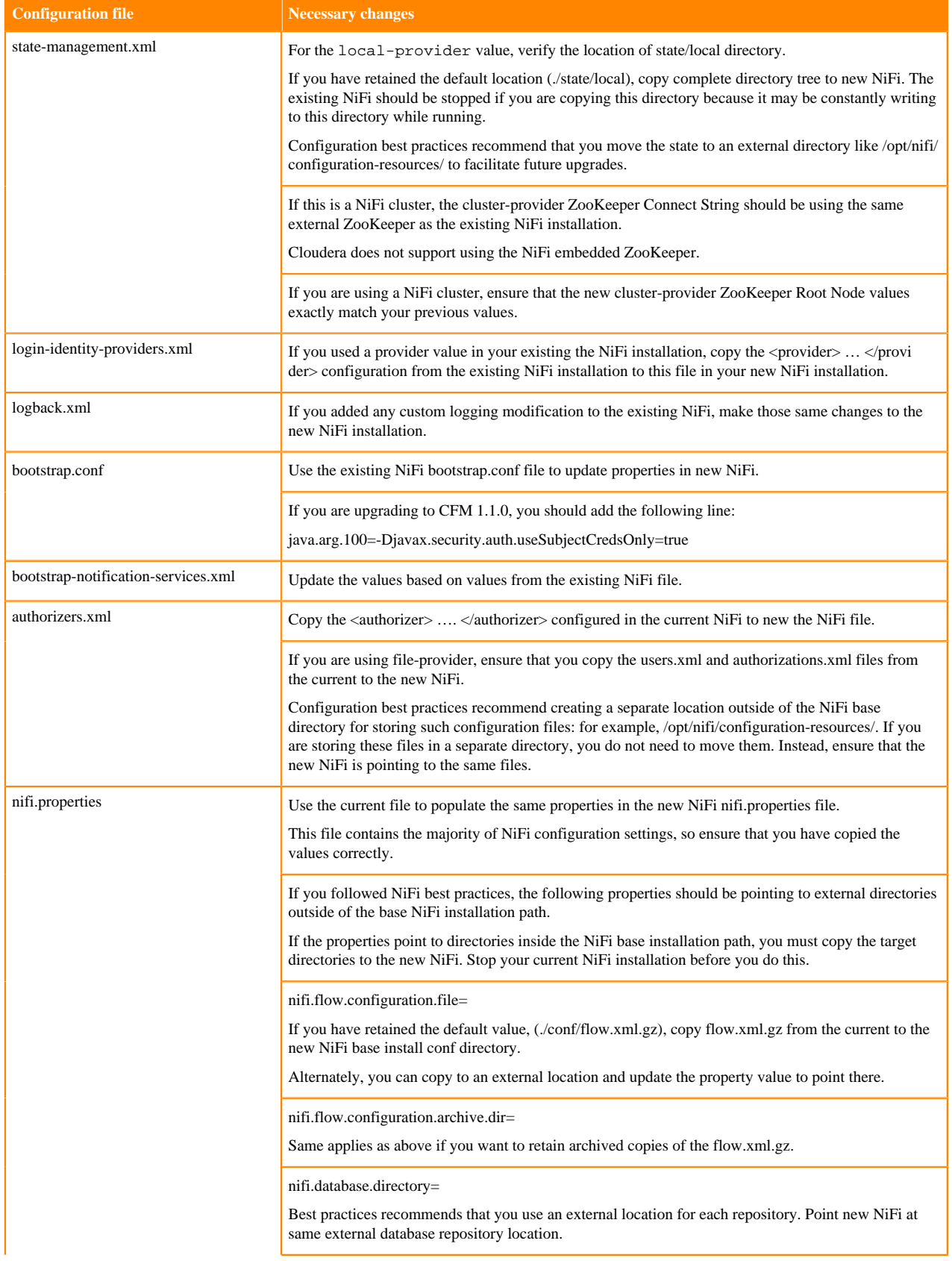

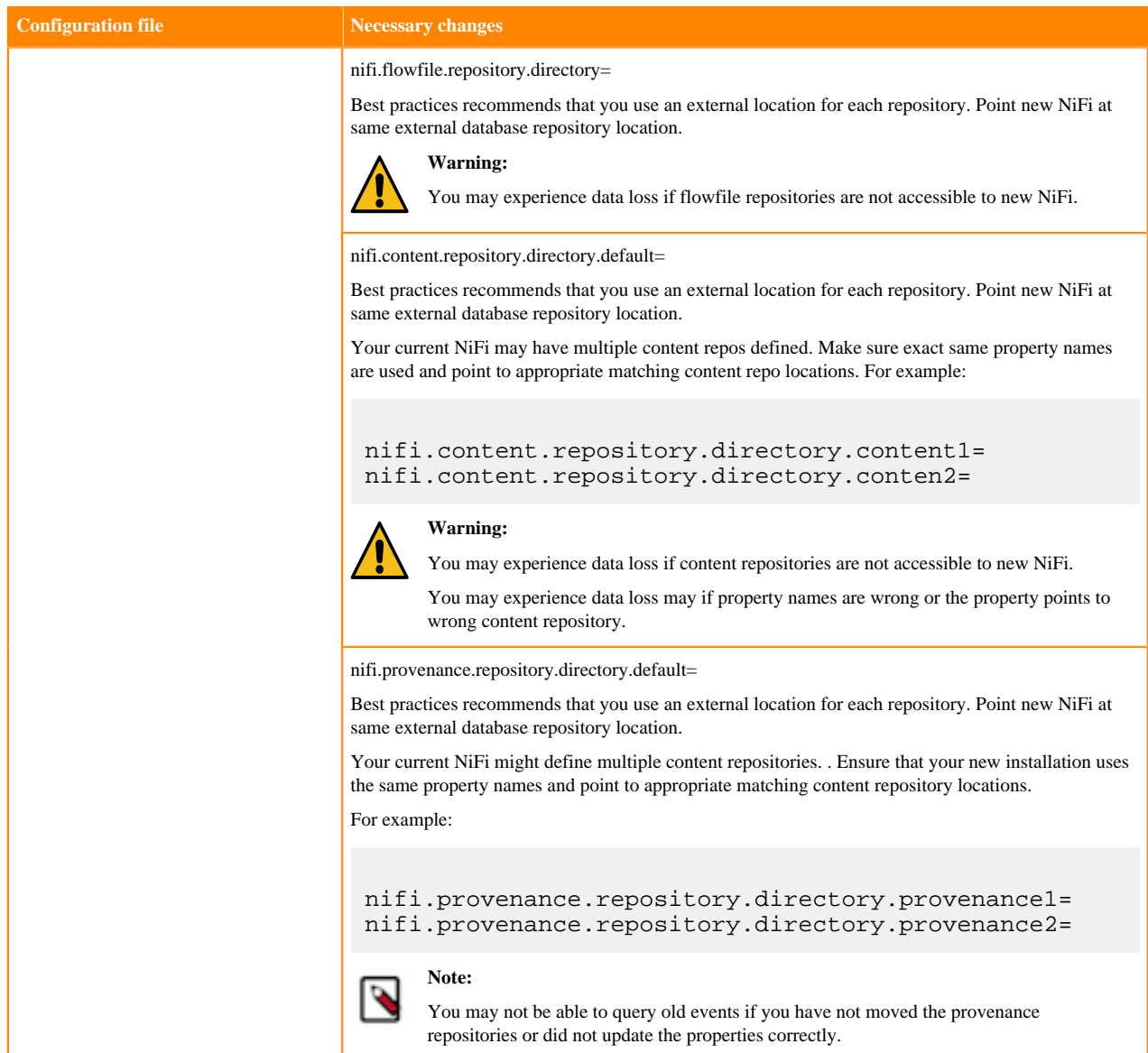

# <span id="page-13-0"></span>**Migrating dataflows with sensitive properties**

When you set a value for nifi.sensitive.props.key in nifi.properties, that key is used to encrypt sensitive properties like component passwords in the flow. If you need to change the sensitive properties key value, you can use the Encrypt-Config tool in the NiFi Toolkit to migrate the sensitive properties key to a new value and update the flow.xml.gz file.

## **About this task**

The Encrypt-Config tool performs the following actions:

- Reads the existing flow.xml.gz and decrypts the sensitive values using the current key.
- Encrypts all the sensitive values with a specified new key.
- Updates the nifi.properties and flow.xml.gz files or creates new versions of them.

Run the following command:

```
$ ./nifi-toolkit-<version>/bin/encrypt-config.sh
```

```
-f /path/to/nifi/nifi-<source-version>/conf/flow.xml.gz
```

```
-g /path/to/nifi/nifi-<target-version>/conf/flow.xml.gz
```

```
-s <new-password> 
-n /path/to/nifi/nifi-<source-version>/conf/nifi.properties 
-o /path/to/nifi/nifi-<target-version>/conf/nifi.properties 
-x
```
Where:

- -f Specifies the source flow.xml.gz.
- -g Specifies the destination flow.xml.gz.
- -s Specifies the new sensitive properties key.
- -n Specifies the source nifi.properties.
- $-o$  Specifies the destination nifi.properties.
- -x Tells the Encrypt-Config tool to only process the sensitive properties.

For more information, see the *Encrypt-Config Tool* section in the *NiFi Toolkit Guide*.

# <span id="page-14-0"></span>**Restarting the dataflow after upgrade**

After you have installed and configured the new NiFi cluster, complete the upgrade process by configuring your new NiFi cluster to take over flow management tasks.

#### **Procedure**

- **1.** Set the directory and file ownership of your new NiFi instance to match the current owner and permissions of the existing NiFi instance.
- **2.** If you have not already done so, stop your existing NiFi instance.

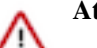

### **Attention:**

Do not start your new NiFi installation while the existing NiFi installation is still running. You may experience data loss if both NiFi configurations are pointing at any of the same external configuration files, repositories, or similar.

- **3.** Start your new NiFi instance as the same user as for your existing NiFi instance.
- **4.** If your existing NiFi instance was configured to run as a service, update any symlinks or service scripts to point to new NiFi version executables.

# <span id="page-14-1"></span>**Upgrading NiFi Registry manually**

Upgrading NiFi Regsitry includes installing the new version of NiFi Registry and updating the configuration files.

Review the upgrade steps before you begin the upgrade process.

# <span id="page-14-2"></span>**Installing the new version of NiFi Registry**

Install the new version of NiFi Registry into a directory parallel to the existing NiFi Registry installation.

#### **Procedure**

- **1.** Download the latest version of Apache NiFi Registry from the *Download locations* documentation.
- **2.** Uncompress the NiFi Registry .tar file into a directory parallel to your existing NiFi Registry directory:

tar -xvzf <file-name>

For example, if your existing NiFi Registry installation is installed in /opt/nifiregistry/nifiregistry-0.3.0.1.0.1.0-12/, install your new NiFi Registry version in /opt/nifi-registry-0.6.0.1.1.0.0-119/.

## **What to do next**

Once you are done installing the new version of NiFi Registry, proceed to *Updating the configuration files*.

**Related Information** [Updating the configuration files](#page-15-0) [Download locations](https://docs.cloudera.com/cfm/2.1.6/release-notes/topics/cfm-download-locations.html)

# <span id="page-15-0"></span>**Updating the configuration files**

Use the information in the configuration files from your previous NiFi Registry installation to manually update the corresponding properties in your new NiFi Registry deployment.

### **About this task**

To complete this task, you must copy the users.xml and authorizations.xml files from the previous NiFi Registry conf directory to the new NiFi Registry conf directory. Update the other configuration files according to the steps here and in the *Apache NiFi Registry Migration Guidance* document. Then, restart NiFi Registry to apply the updates.

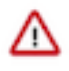

**Important:** Besides the users.xml and authorizations.xml, do not copy any other configuration file from your previous NiFi Registry conf folder to the new conf folder. The new configuration files might contain new properties that would be lost if you replace the file.

## **Procedure**

- **1.** If you are using a file-provider, perform the following steps:
	- a) Copy the following files from the previous NiFi Registry conf folder:
		- users.xml
		- authorizations.xml
	- b) Go to the new NiFi Registry <installation-directory>/conf folder.

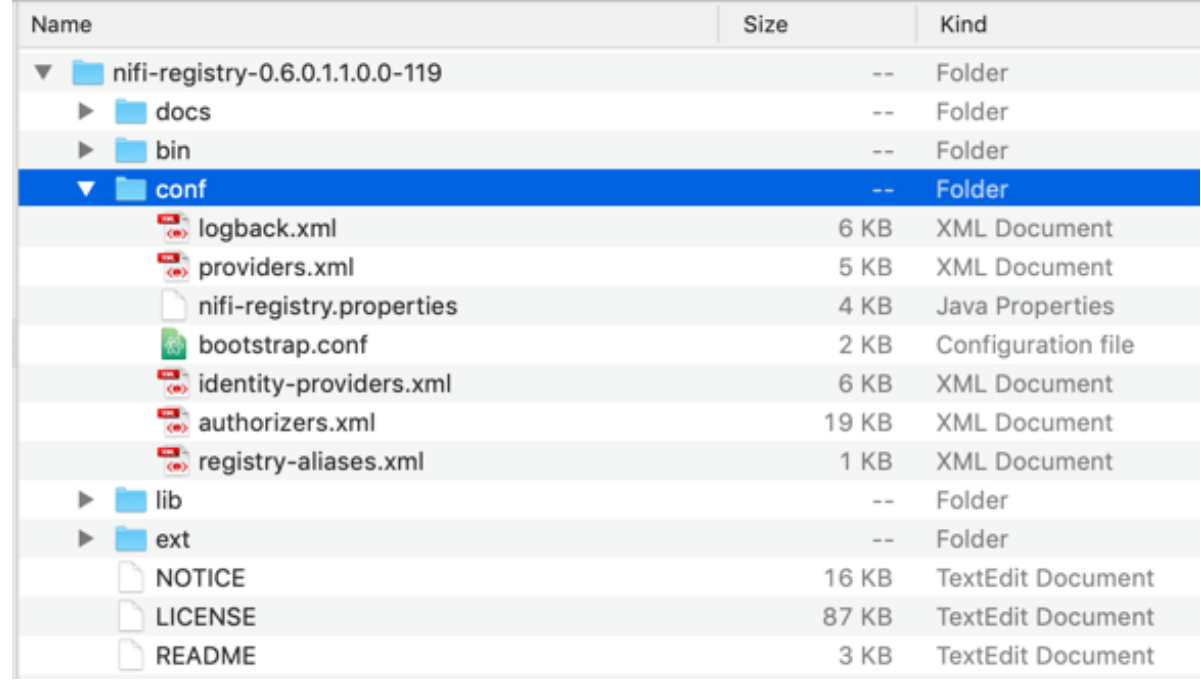

c) Paste the users.xml and authorizations.xmlfiles.

- **2.** Open the nifi-registry.properties file and make the following updates:
	- a) Populate the properties with the same values you used in the nifi-registry.properties file of your previous NiFi Registry version.
	- b) Populate any new properties.

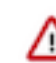

**Important:** This file contains the majority of NiFi Registry configuration settings, so ensure that you have copied the values correctly.

- **3.** Open the providers.xml file and make the following updates:
	- a) Replace the following section with the corresponding section in the previous NiFi Registry providers.xml file.

```
<flowPersistenceProvider>
     <class>persistence-provider-qualified-class-name</class>
     <property name="property-1">property-value-1</property>
     <property name="property-2">property-value-2</property>
     <property name="property-n">property-value-n</property>
</flowPersistenceProvider>
```
b) Replace the following section with the corresponding section in the previous NiFi Registry providers.xml file.

```
<extensionBundlePersistenceProvider>
     <class>persistence-provider-qualified-class-name</class>
     <property name="property-1">property-value-1</property>
     <property name="property-2">property-value-2</property>
     <property name="property-n">property-value-n</property>
</extensionBundlePersistenceProvider>
```
- **4.** If you use an identity provider, then open the identity-providers.xml file and make the following update:
	- a) Replace the <provider> ... </provider> section with the corresponding section in the previous NiFi Registry identity-providers.xml file.
- **5.** Open the authorizers.xml file and make the following update:
	- a) Replace the following section with the corresponding section in the previous NiFi Registry authorizers.xml file.

```
<authorizer>
         <identifier>managed-authorizer</identifier>
         <class>org.apache.nifi.registry.security.authorization.Standard
ManagedAuthorizer</class>
         <property name="Access Policy Provider">file-access-policy-pro
vider</property>
     </authorizer>
```
- **6.** Save and close the configuration files.
- **7.** Review the *Apache NiFi Registry Migration Guidance* document and complete all version-specific tasks.
- **8.** Restart NiFi Registry.

From the <installdir>/bin directory, run the following command: ./nifi-registry.sh start

# **Related Information**

[Apache NiFi Registry Migration Guidance](https://cwiki.apache.org/confluence/display/NIFIREG/Migration+Guidance)